### How to generate a Cruise Report

### Introduction

The Cruise Report Generator is an application that allows users to create automatically a cruise report by choosing the information generated during a cruise. Produced data from the XBT Data Recorder and the Buoy Deployment Logger applications are used to generate a document that can be printed or saved as PDF, which is portable.

The cruise's rider has an active participation in order to create the best Cruise Report.

Motivation:

- 1. Create uniform cruise reports.
- 2. Make rider's job easier.

This application is fully integrated into the **AMVERSEAS** applications system.

#### **Contact Information**

#### **Caridad Ibis Gonzalez**

Software Developer UM/RSMAS/CIMAS and NOAA/AOML/PhOD 4301 Rickenbacker Causeway Miami, FL 33149 Phone: (305) 361-4322 Fax: (305) 361-4392 E-mail: caridad.i.gonzalez@noaa.gov

# Reporting buoy deployments

In order to report drifter or Argo buoy deployments use the command **Reports > Buoy deployment logger…** from the main menu in Seas Console application.

\_\_\_\_\_\_\_\_\_\_\_\_\_\_\_\_\_\_\_\_\_\_\_\_\_\_\_\_\_\_\_\_\_\_\_\_\_\_\_\_\_\_\_\_\_\_\_\_\_\_\_\_\_\_\_\_\_\_\_\_\_\_\_\_\_\_\_\_\_\_\_\_

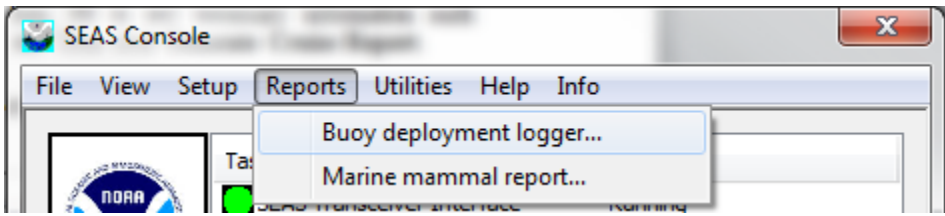

Then the dialog box **Buoy Deployment Logger** appears.

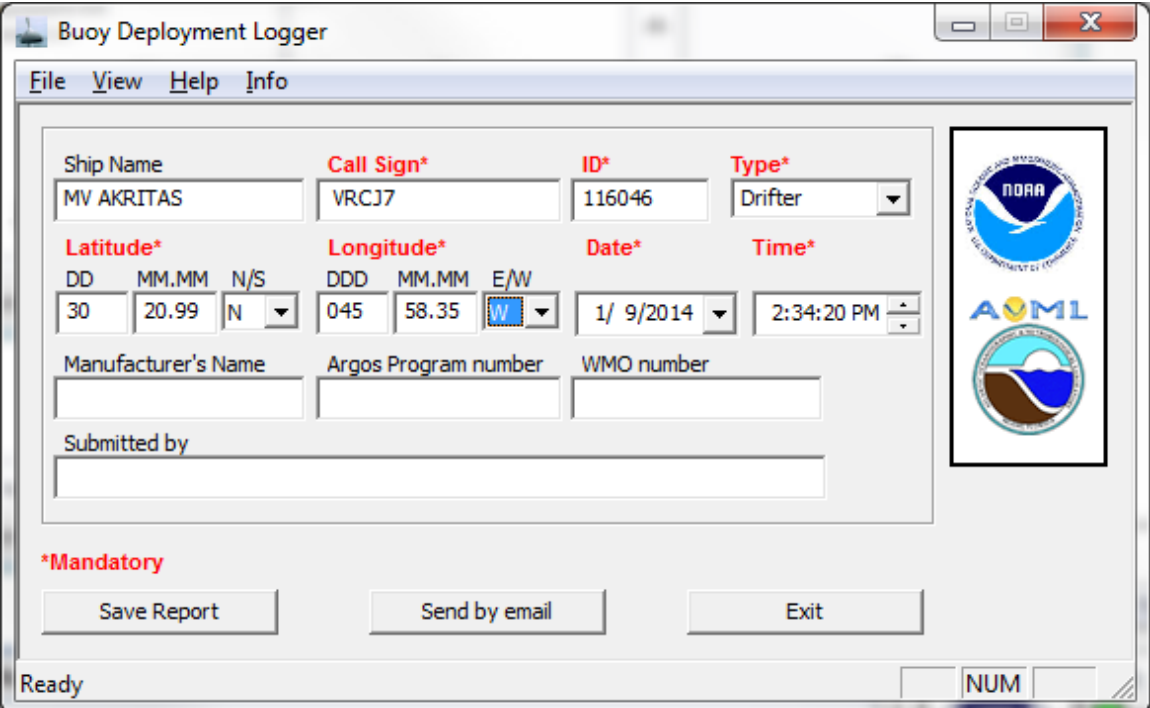

# Generating the Cruise Report

To generate a Cruise Report select the **Tools > Generate cruise report** command.

\_\_\_\_\_\_\_\_\_\_\_\_\_\_\_\_\_\_\_\_\_\_\_\_\_\_\_\_\_\_\_\_\_\_\_\_\_\_\_\_\_\_\_\_\_\_\_\_\_\_\_\_\_\_\_\_\_\_\_\_\_\_\_\_\_\_\_\_\_\_\_\_

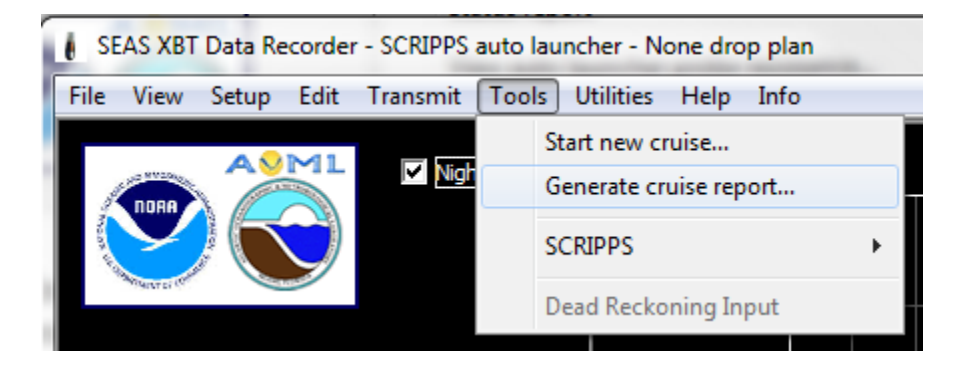

In the Cruise Report Generator dialog box, fill in any necessary information such deployment and launch note, transmission, etc. Then click **Generate Cruise Report**.

# Overview of Cruise Report Generator dialog box

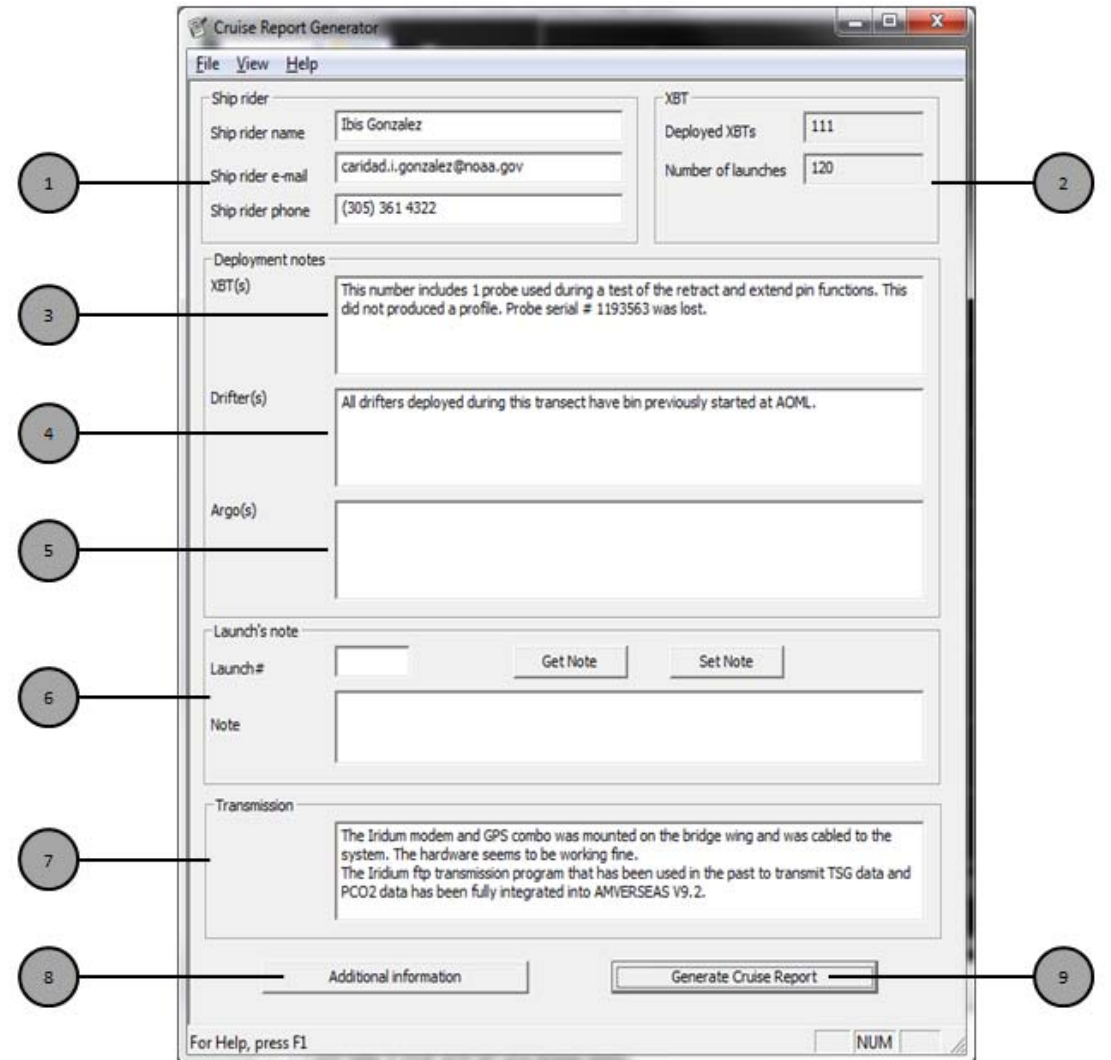

\_\_\_\_\_\_\_\_\_\_\_\_\_\_\_\_\_\_\_\_\_\_\_\_\_\_\_\_\_\_\_\_\_\_\_\_\_\_\_\_\_\_\_\_\_\_\_\_\_\_\_\_\_\_\_\_\_\_\_\_\_\_\_\_\_\_\_\_\_\_\_\_

![](_page_3_Picture_50.jpeg)

# Printing the Cruise Report

To preview how the generated Cruise Report looks before you print it, go to **File** menu and select **Print Preview**. This will generate a preview of that the Cruise Report will look like when it is printed on paper. If you like what you see move on the following step to print the report. Or you can go back to editing.

\_\_\_\_\_\_\_\_\_\_\_\_\_\_\_\_\_\_\_\_\_\_\_\_\_\_\_\_\_\_\_\_\_\_\_\_\_\_\_\_\_\_\_\_\_\_\_\_\_\_\_\_\_\_\_\_\_\_\_\_\_\_\_\_\_\_\_\_\_\_\_\_

![](_page_4_Picture_59.jpeg)

To print the Cruise Report, follow these steps:

1. Select **File > Print** to print the Cruise Report.

![](_page_4_Picture_60.jpeg)

2. Select a printer from the **Print** window. Note that if you have Adobe installed in your computer you can create a document in PDF format and email it or copy it to a driver for printing at a later time.

### Before you start a cruise

Ensure that you have setup properly the Cruise Report selecting **Tools > Start new cruise** from the main menu in Seas Console application.

\_\_\_\_\_\_\_\_\_\_\_\_\_\_\_\_\_\_\_\_\_\_\_\_\_\_\_\_\_\_\_\_\_\_\_\_\_\_\_\_\_\_\_\_\_\_\_\_\_\_\_\_\_\_\_\_\_\_\_\_\_\_\_\_\_\_\_\_\_\_\_\_

![](_page_5_Picture_119.jpeg)

Once the **Cruise setup** dialog box appears you are able to fill in the necessary information.

![](_page_5_Picture_5.jpeg)

It is very important to clear the Cruise Report before you start a cruise.

This function performs an automatic backup of the data from the previous cruise and it cleans the cruise report as well.

#### I. It compresses:

1. The content of the folder

C:\Users\Public\Documents\AMVERSEAS\_V9\Archive\XbtDataRecorder into the zip archive

C:\Users\Public\Documents\AMVERSEAS\_V9\Archive\XbtDataRecorder\_BACKUP\_Y YYYMMDDHHMMSS.zip.

2. The content of the folder

C:\Users\Public\Documents\AMVERSEAS\_V9\Report\XbtDataRecorder into the zip archive

C:\Users\Public\Documents\AMVERSEAS\_V9\Report\XbtDataRecorder\_BACKUP\_Y YYYMMDDHHMMSS.zip.

3. The content of the folder C:\Users\Public\Documents\AMVERSEAS\_V9\DroPlan into the zip archive

C:\Users\Public\Documents\AMVERSEAS\_V9\DropPlan\_BACKUP\_YYYYMMDDHH MMSS.zip.

4. The file C:\Users\Public\Documents\AMVERSEAS\_V9\DataBases\CruiseReport.db into the zip archive

C:\Users\Public\Documents\AMVERSEAS\_V9\DataBases\CruiseReport\_BACKUP\_YY YYMMDDHHMMSS.zip.